# SNTP-Einstellungen auf einem Cisco Switch der Serie 250 oder 350 konfigurieren  $\overline{\phantom{a}}$

## Ziel

Das Simple Network Time Protocol (SNTP) synchronisiert dynamisch die Uhrzeit des Netzwerkgeräts mit dem SNTP-Server. Die Systemzeit des Switches kann über den SNTP-Server eingestellt werden. Der SNTP-Multicast- oder Anycast-Client-Modus muss auf dem Switch aktiviert werden. Der Switch unterstützt beide Modi gleichzeitig aktiv und wählt die beste Zeit aus, die von einem SNTP-Server empfangen wird, der der Referenzuhr am nächsten liegt.

In diesem Dokument wird erläutert, wie der Switch die Systemzeit von einem SNTP-Server empfängt.

### Unterstützte Geräte | Softwareversion

- CBS 250 <u>[\(Datenblatt\)](/content/en/us/products/collateral/switches/business-250-series-smart-switches/nb-06-bus250-smart-switch-ds-cte-en.html)</u> | 3.0.0.69 <u>[\(Laden Sie die aktuelle Version herunter\)](https://software.cisco.com/download/home/286325765)</u>
- CBS 350 <u>[\(Datenblatt\)](/content/en/us/products/collateral/switches/business-350-series-managed-switches/datasheet-c78-744156.html)</u> | 3.0.0.69 <u>[\(Laden Sie die aktuelle Version herunter\)](https://software.cisco.com/download/home/286325769)</u>
- CBS350-2X <u>[\(Datenblatt\)](/content/en/us/products/collateral/switches/business-350-series-managed-switches/datasheet-c78-744156.html)</u> | 3.0.0.69 <u>[\(Laden Sie die aktuelle Version herunter\)](https://software.cisco.com/download/home/286325769)</u>
- CBS350-4X <u>[\(Datenblatt\)](/content/en/us/products/collateral/switches/business-350-series-managed-switches/datasheet-c78-744156.html)</u> | 3.0.0.69 <u>[\(Laden Sie die aktuelle Version herunter\)](https://software.cisco.com/download/home/286325769)</u>

### Konfigurieren des Simple Network Time Protocol (SNTP)

#### Schritt 1

Melden Sie sich beim webbasierten Dienstprogramm des Switches an.

#### Schritt 2

Ändern Sie den Anzeigemodus in Erweitert.

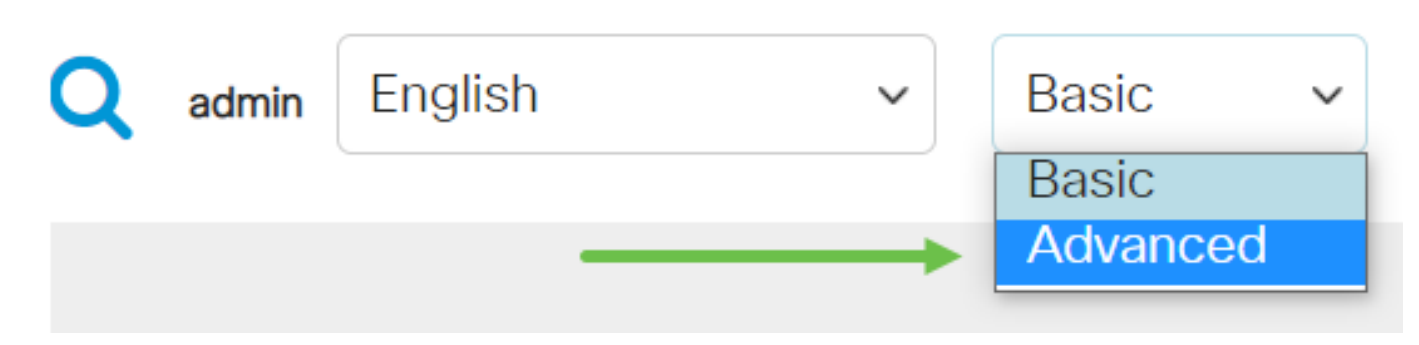

#### Schritt 3

Wählen Sie Administration aus.

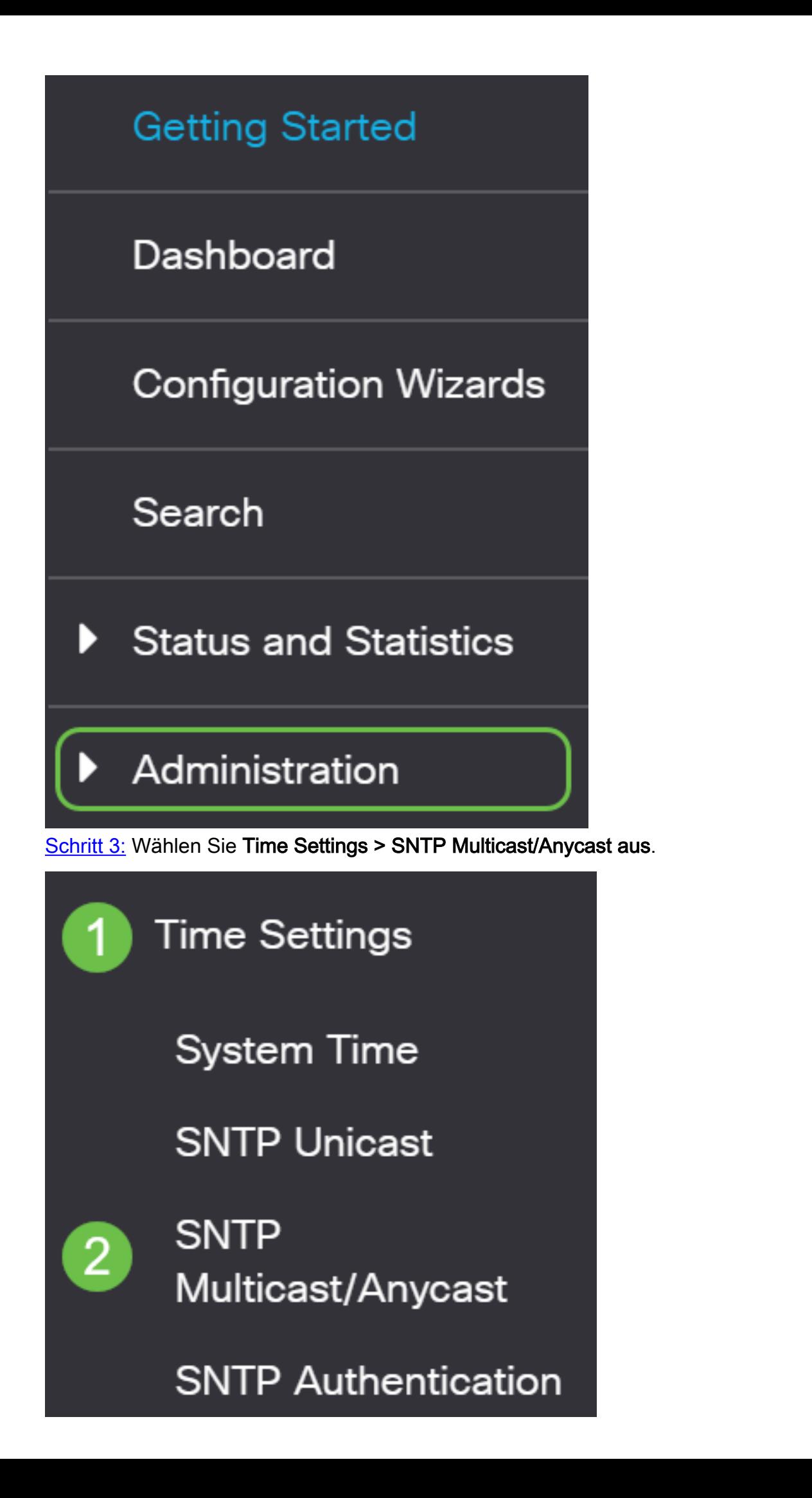

#### Schritt 4

Aktivieren Sie die Kontrollkästchen, mit denen der Switch die Systemzeit empfangen soll. Folgende Optionen sind verfügbar:

- SNTP IPv4 Multicast Client Mode (Client Broadcast Reception) Mit dieser Option können die SNTP-Server IPv4-Multicast-Übertragungen in Systemzeit von einem beliebigen SNTP-Server im Subnetz empfangen.
- SNTP IPv6 Multicast Client Mode (Client Broadcast Reception) Dieser Modus ermöglicht dem/den SNTP-Server(n), IPv6-Multicast-Übertragungen in Systemzeit von einem beliebigen SNTP-Server im Subnetz zu empfangen.
- SNTP IPv4 Anycast Client Mode (Client Broadcast Transmission) Dieser Modus ermöglicht dem Switch das Senden von SNTP IPv4-Synchronisierungspaketen, die Informationen zur Systemzeit anfordern. Die Pakete werden an alle SNTP-Server im Subnetz übertragen.
- SNTP IPv6 Anycast Client Mode (Client Broadcast Transmission) Dieser Modus ermöglicht dem Switch das Senden von IPv6-Synchronisierungspaketen, die Zeitinformationen anfordern. Die Pakete werden an alle SNTP-Server im Subnetz übertragen.

## **SNTP Multicast/Anvcast**

The Main Clock Source (SNTP Servers) must be enabled for SNTP Client Multicast/Anycast to operate enabled.

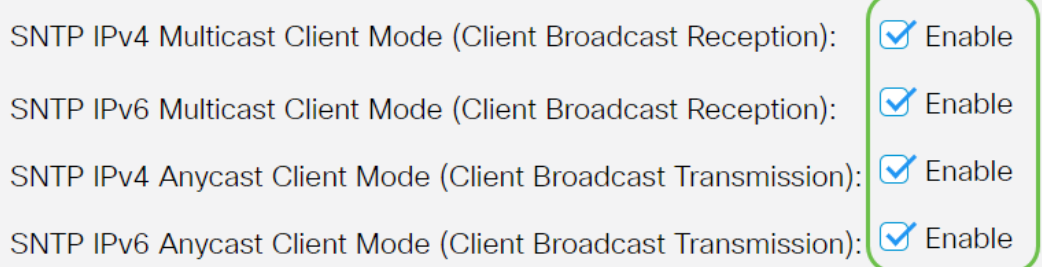

#### Schritt 5

Klicken Sie auf Übernehmen, um die Änderungen zu speichern.

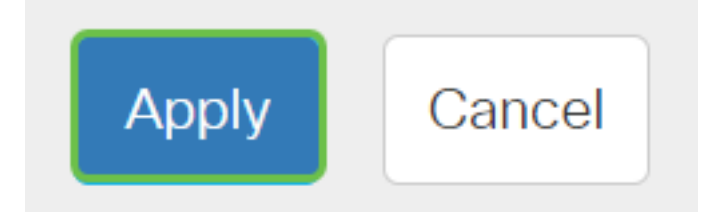

#### Schritt 6

Klicken Sie auf Speichern, um die Einstellungen in der Startkonfigurationsdatei zu speichern.

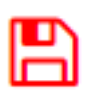

Sie sollten jetzt die SNTP-Einstellungen auf Ihrem Switch erfolgreich konfiguriert haben.